# UNIX講習

### UNIXシステムとコマンドの紹介

大阪大学 大学院基礎工学研究科 物質創成専攻 未来物質領域

草部 浩一

# Webex connection via Linux

- When you have a network connection via Linux successfully, …
- You can use Webex via "Web applications", e.g. "firefox". Some tips will be shown later.

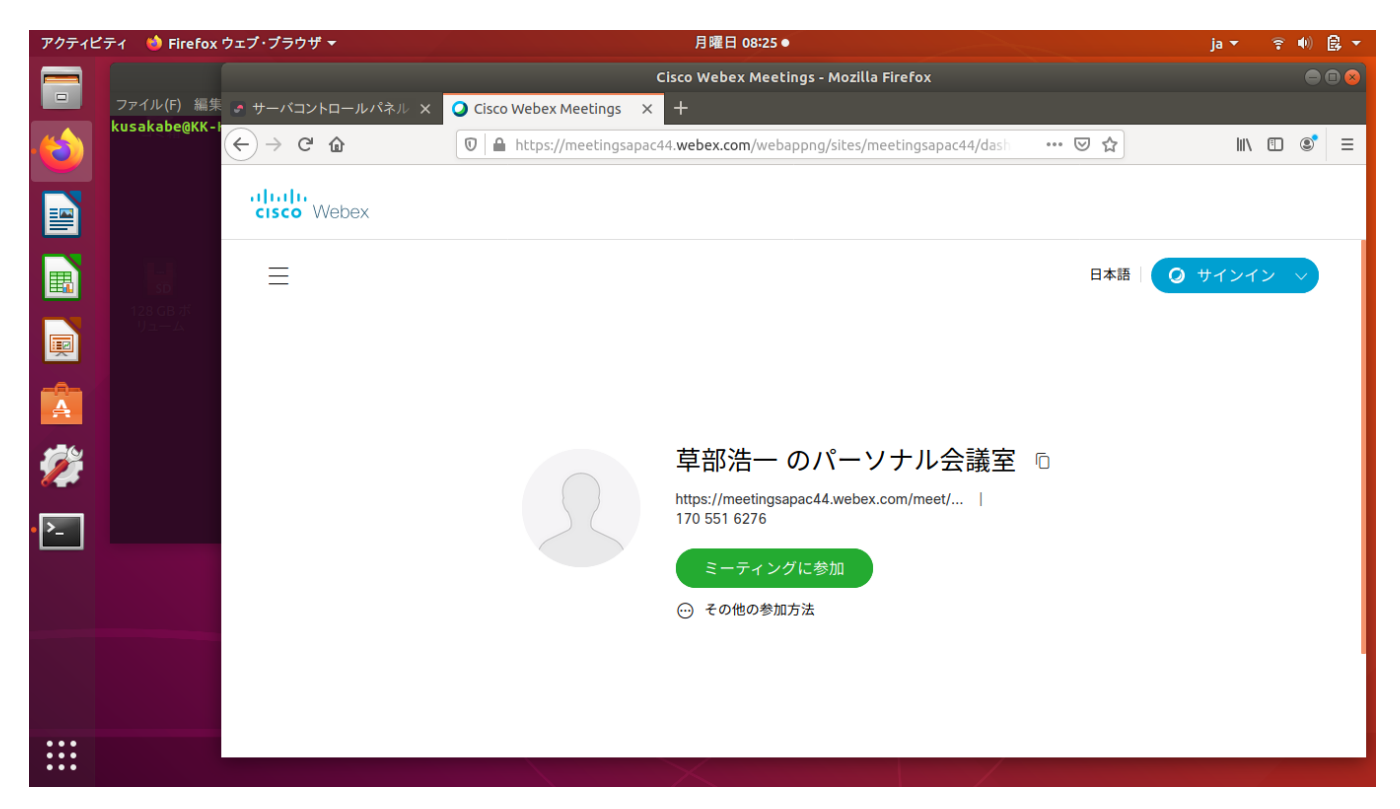

### An instruction on X window (ubuntu machine)

- We use machines operated by a Linux system.
- Each user is identified by "user id" & "password".
- Your terminal might start by pushing the monitor button  $\mathbf{\left( I\right)}$ .

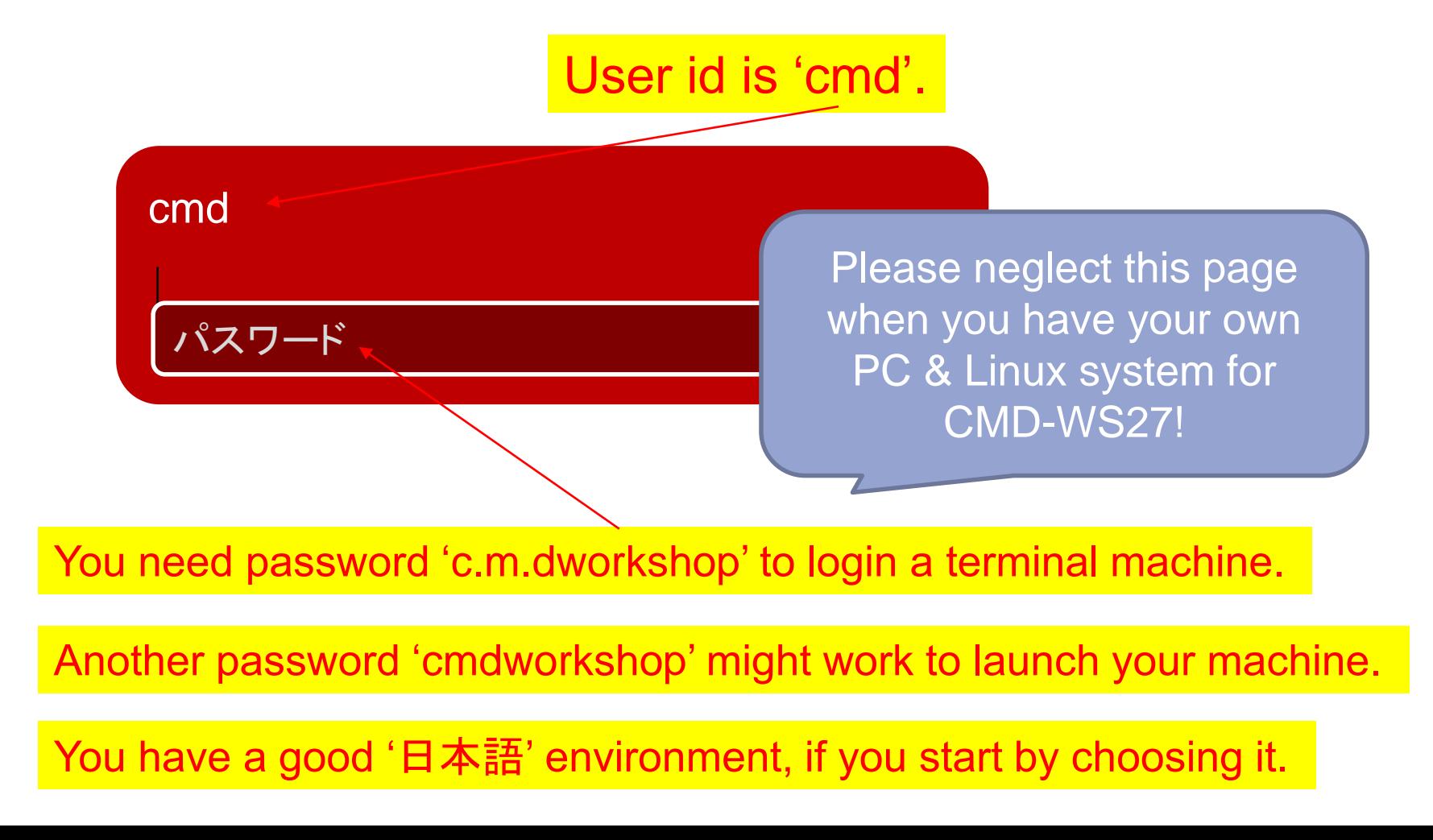

### ubuntu : the spirit of Ubuntu to the world of computers

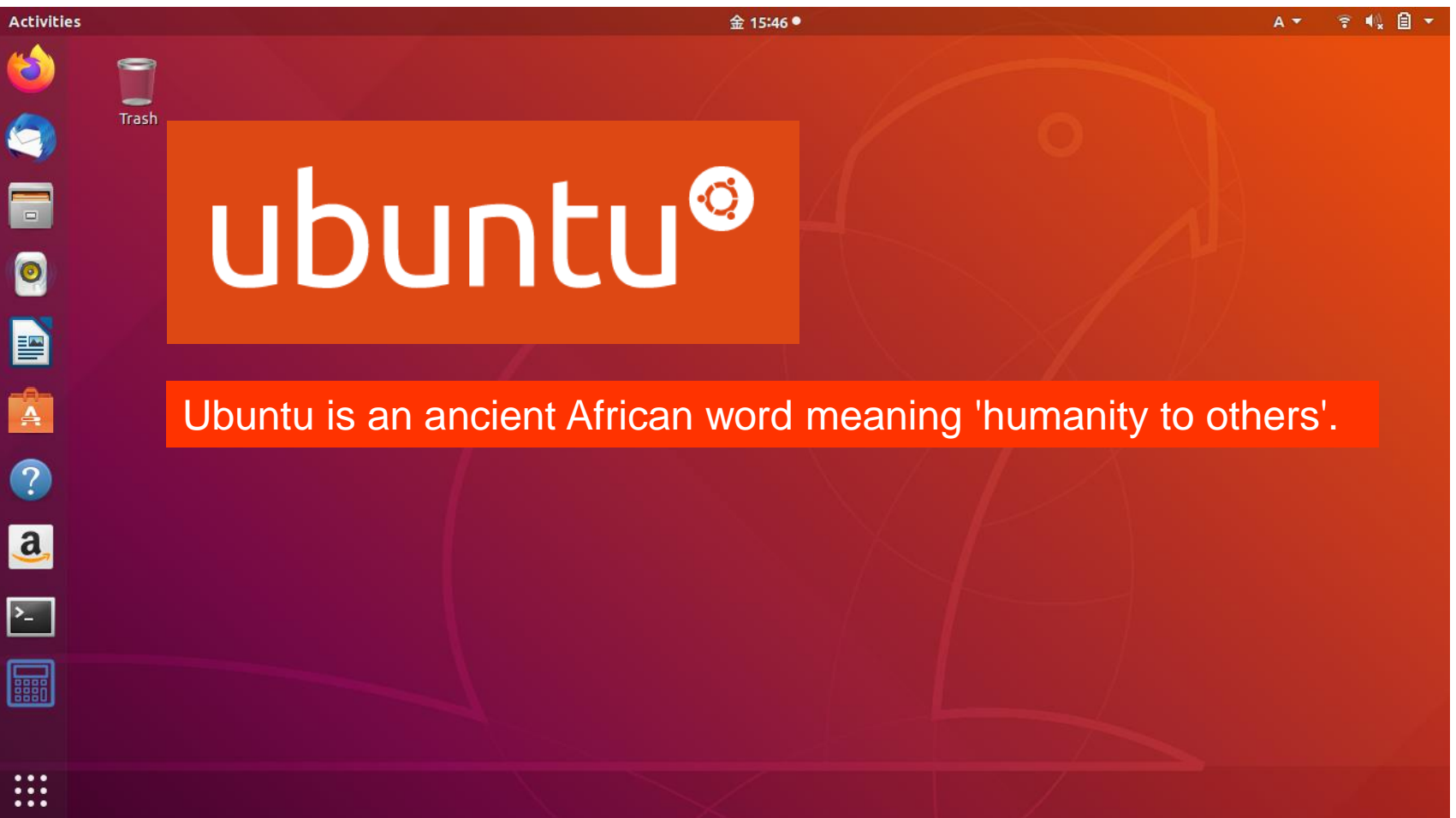

# Two hints for Webex connection

### Obtain an invitation e-mail on Linux!

### ■ Click "web-address" to get connection

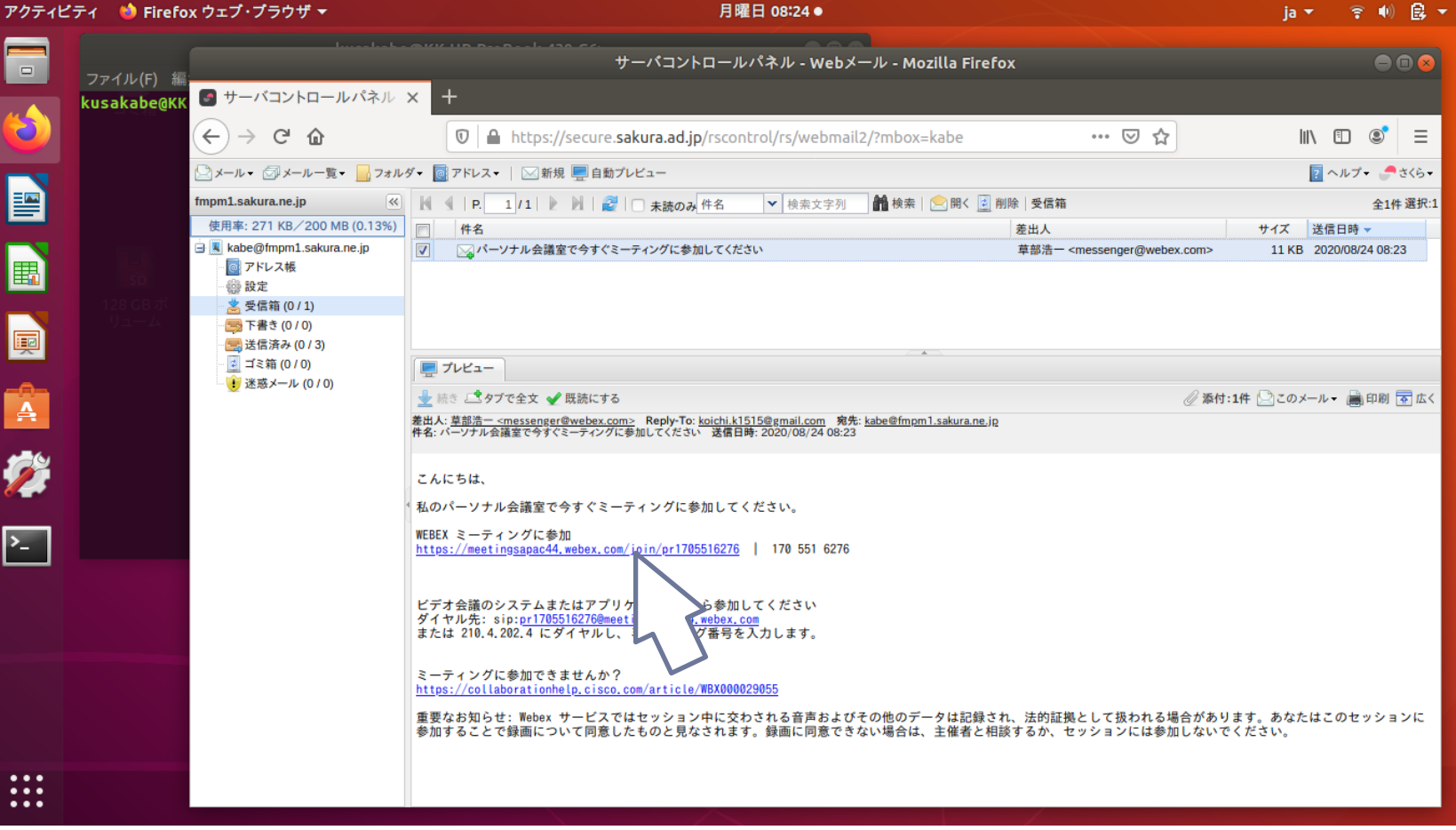

### You see the "terminal" icon. Click it.

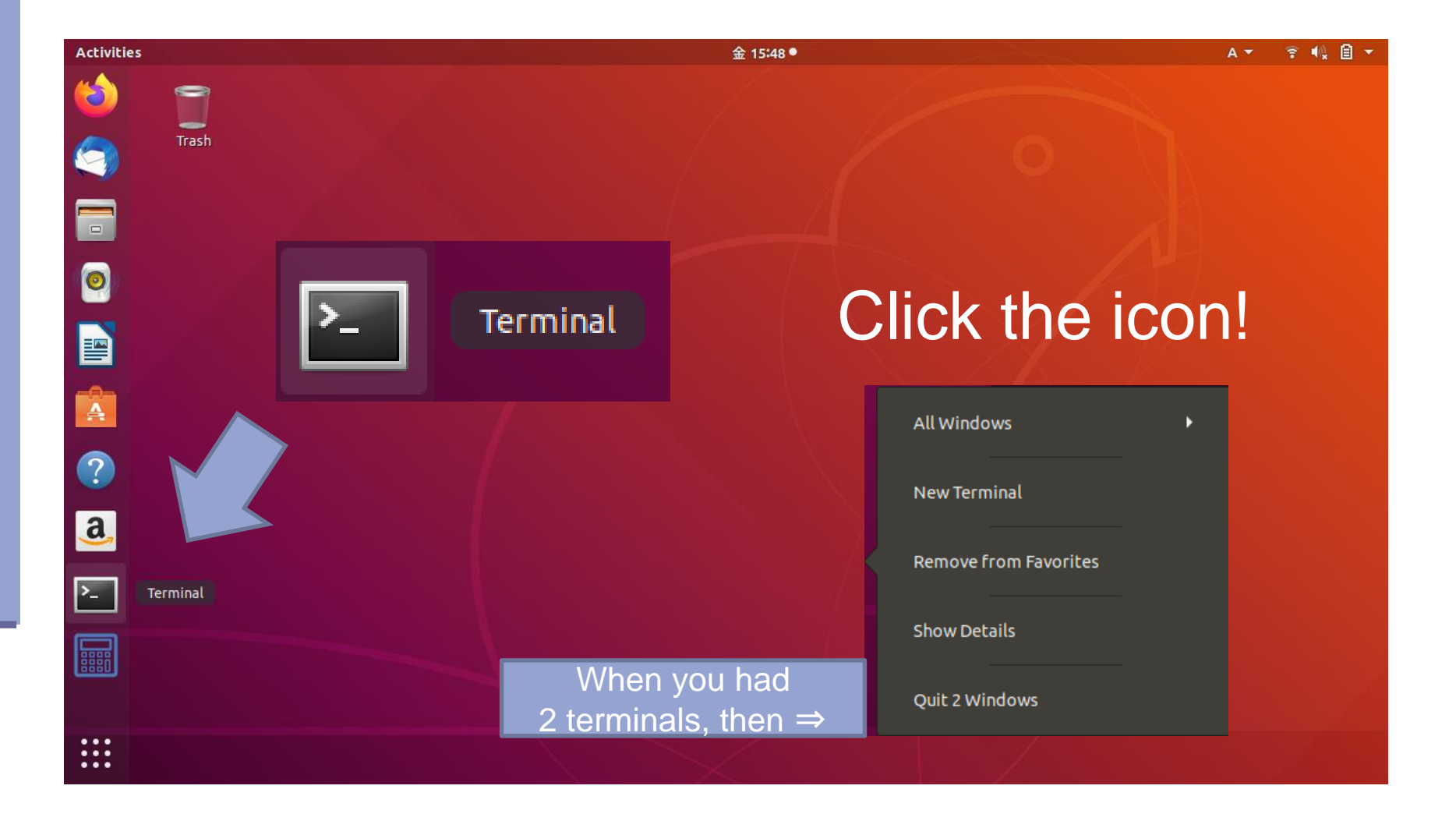

# Selection of the terminal

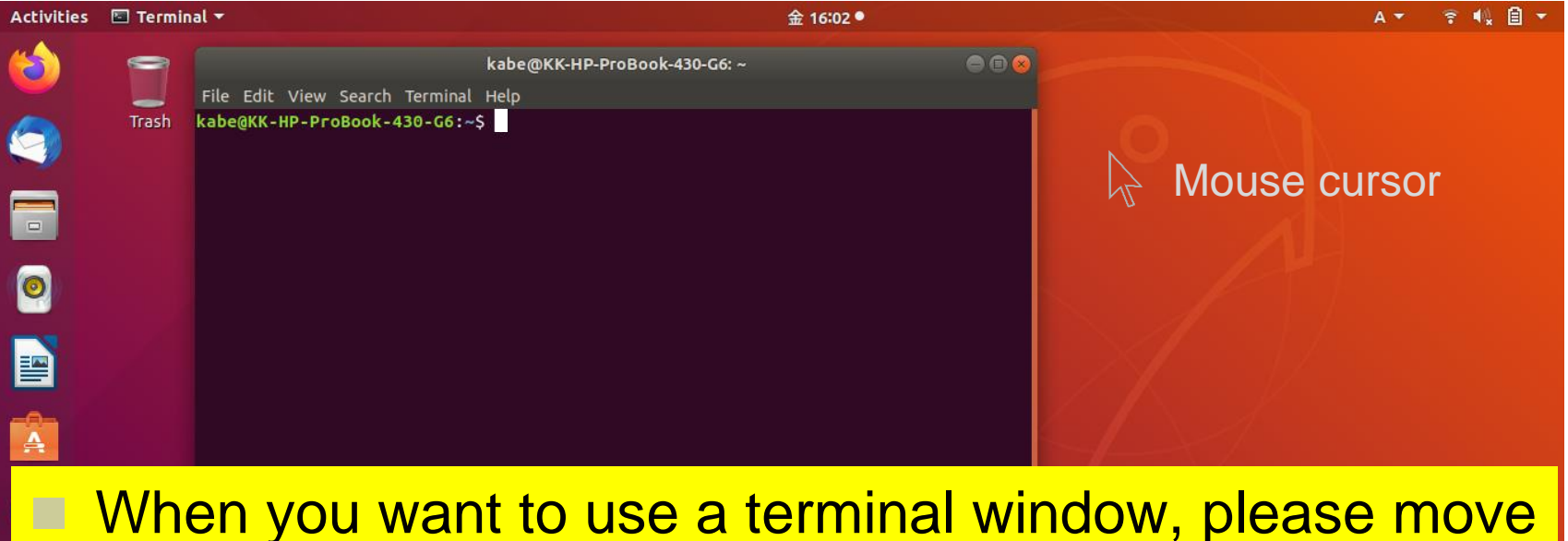

the mouse cursor and click the window, so that the terminal is selected.

Then, you will see a blinking cursor ■.

₩

# Type "ls" to see your home directory.

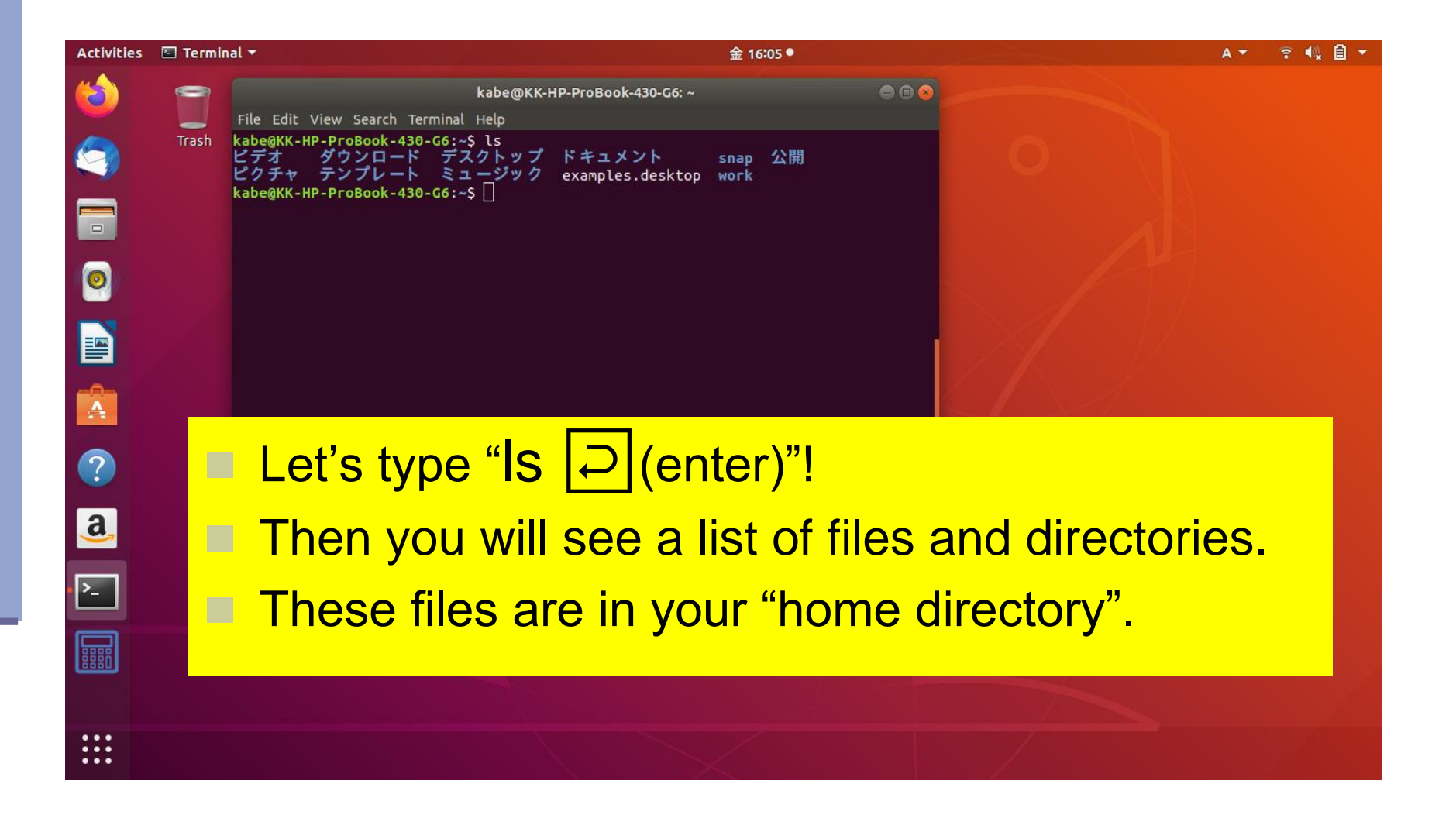

# To start "Log out" or "Shutdown"

Type an icon of the system setting in the title bar. You will see a pull down menu.

- You could have a little different style.
	- But, it is not so difficult to find a solution solving your demands, once you get "your style".

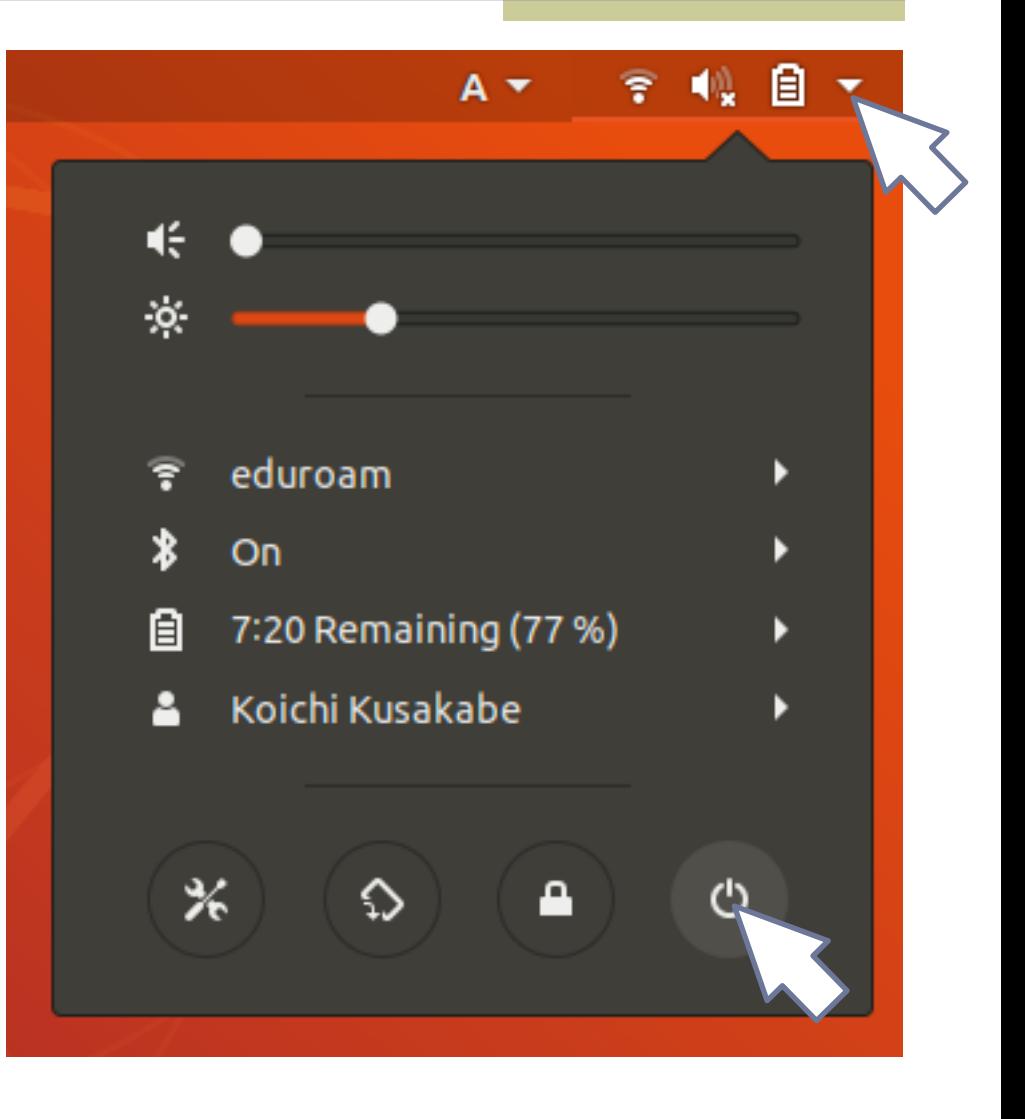

## Logout procedure on ubuntu

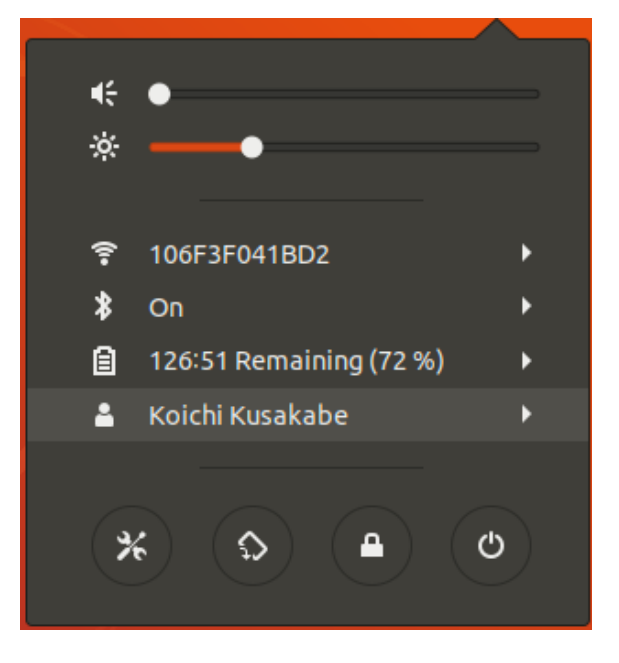

"Log Out" is hidden in a submenu.

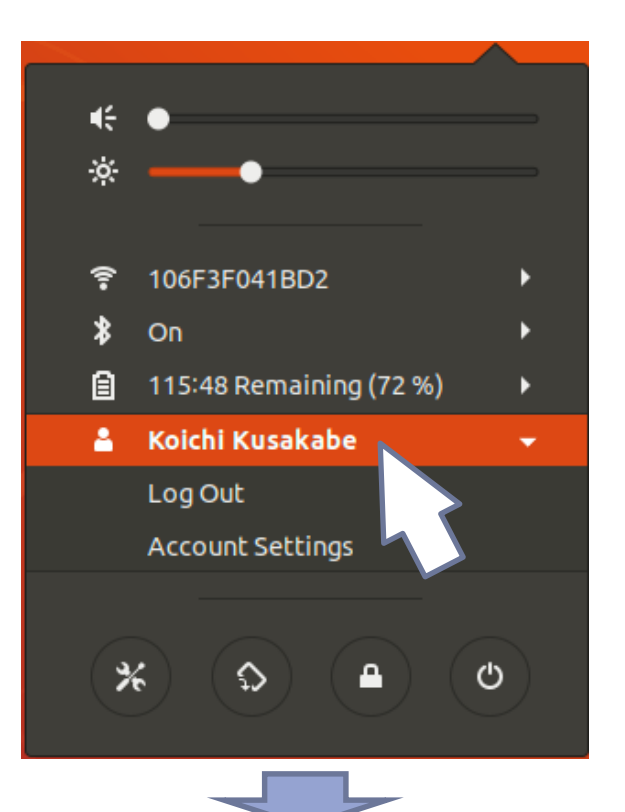

Log Out Koichi Kusakabe Koichi Kusakabe will be logged out automatically in 60 seconds. Cancel Log Out

# Login : you start connection to the system!

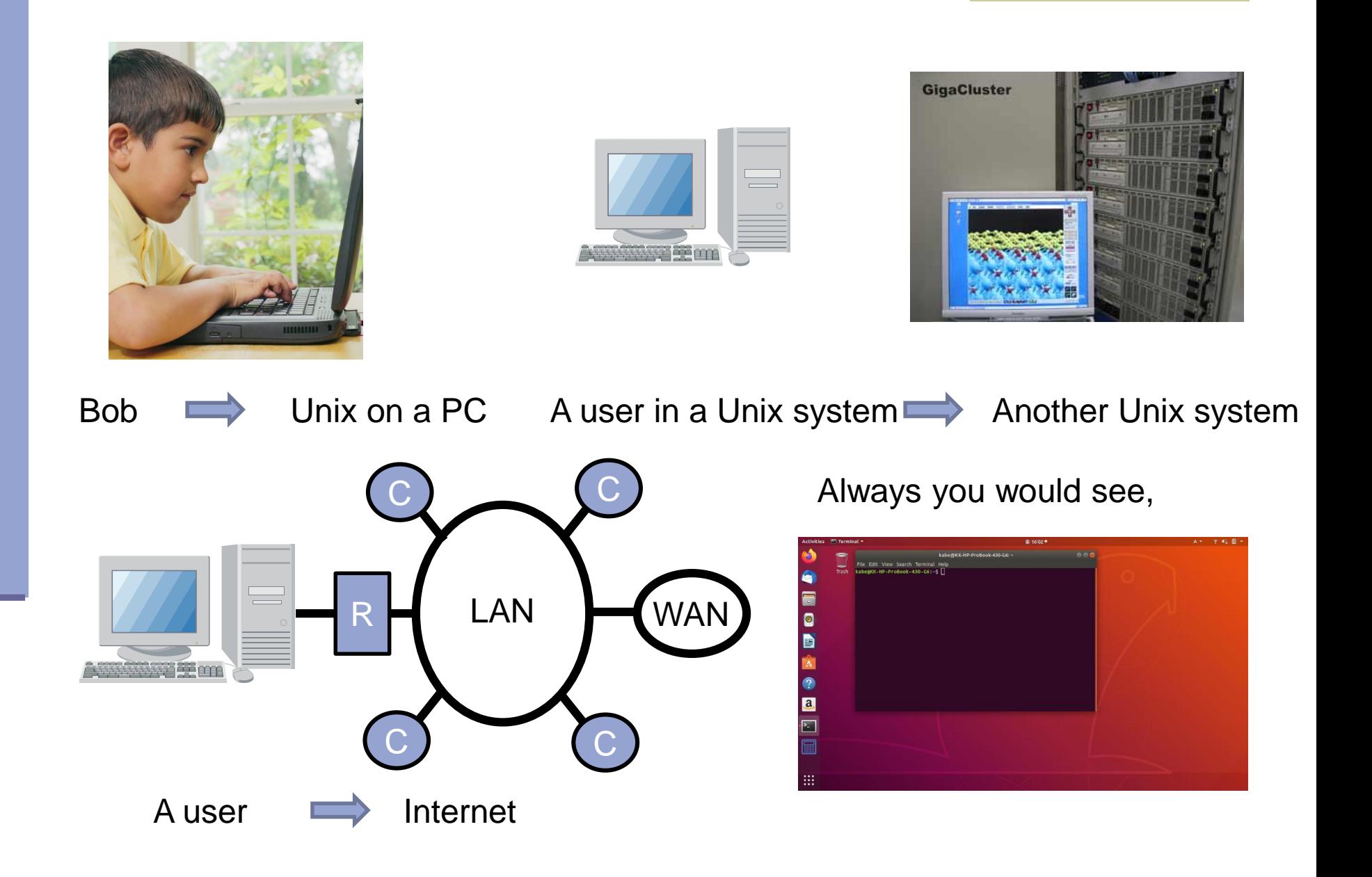

# SSH : Secure Shell

This is "a protocol for secure data communication" between two networked computers. It allows us

- To connect your terminal PC to another computer,
- To "login" in a secure manner,
- To execute "remote commands".

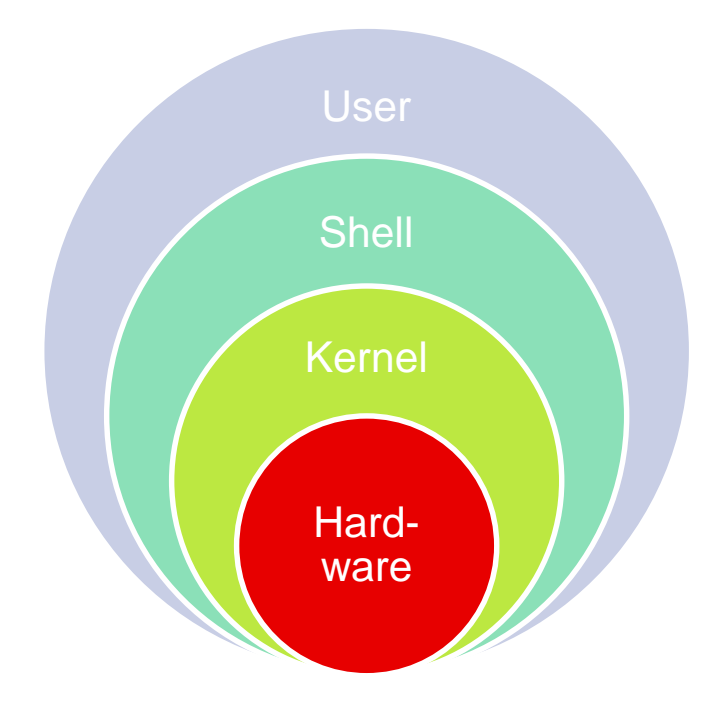

### *ssh*

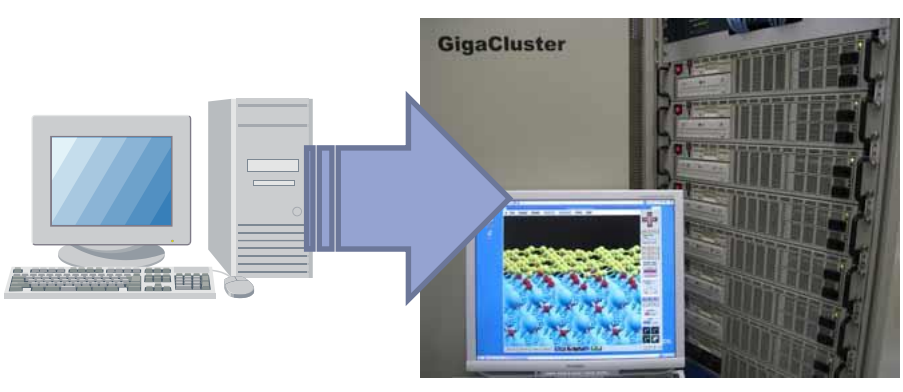

Using "ssh" in the next page, you can control a remote host as if you are using it in front of you. This action is done in a secured manner!

### When your machine is connected to the net,

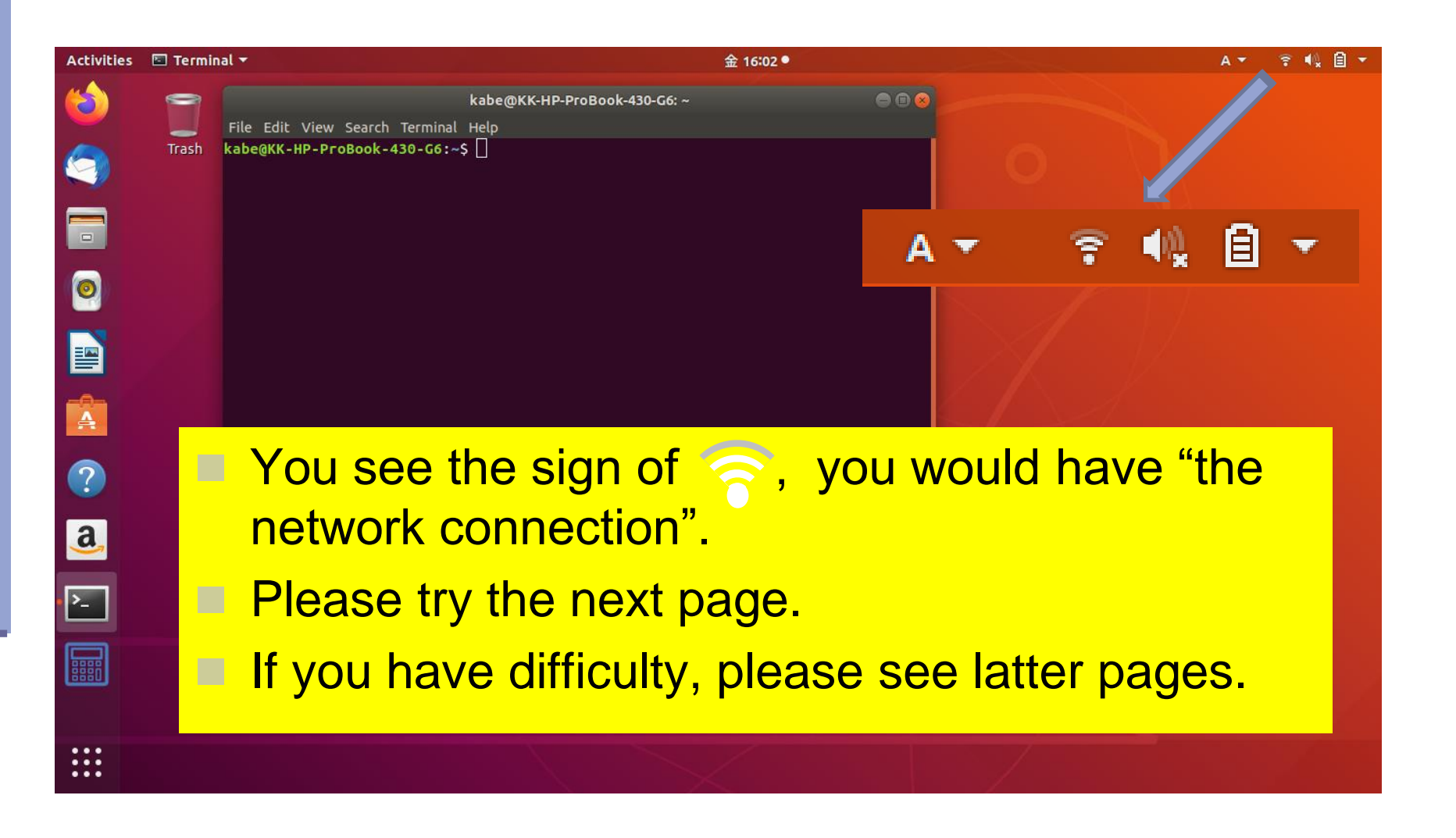

# Let's login "cmd" !

- $\blacksquare$  Find your "user id": stud\*\* (ex. stud07)
- On a terminal, use "ssh" to log in cmd2 in OU.

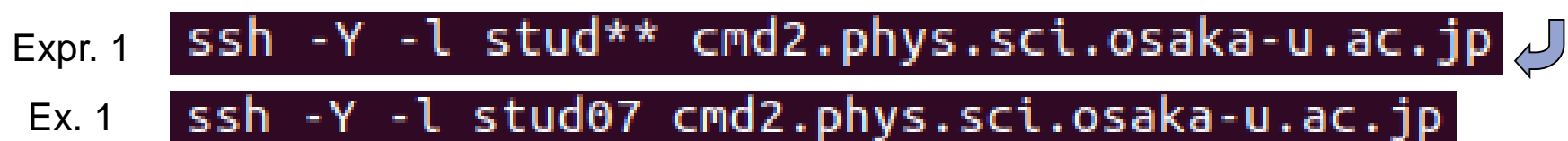

Ex. 1

ssh -Y stud\*\*@cmd2.phys.sci.osaka-u.ac.jp Expr. 2

- ssh -Y stud07@cmd2.phys.sci.osaka-u.ac.jp Ex. 2
	- Your passphrase is "cmdstud\*\*".

 $("***"$  is same as the two digits in your id of "stud\*\*".)

- The typed passphrase is not shown on the screen.
- For the second time, no request for passphrase.

"ssh" is a unix command:

ssh -Y -l "user id" "machine address"

## The first time might open a sub-window.

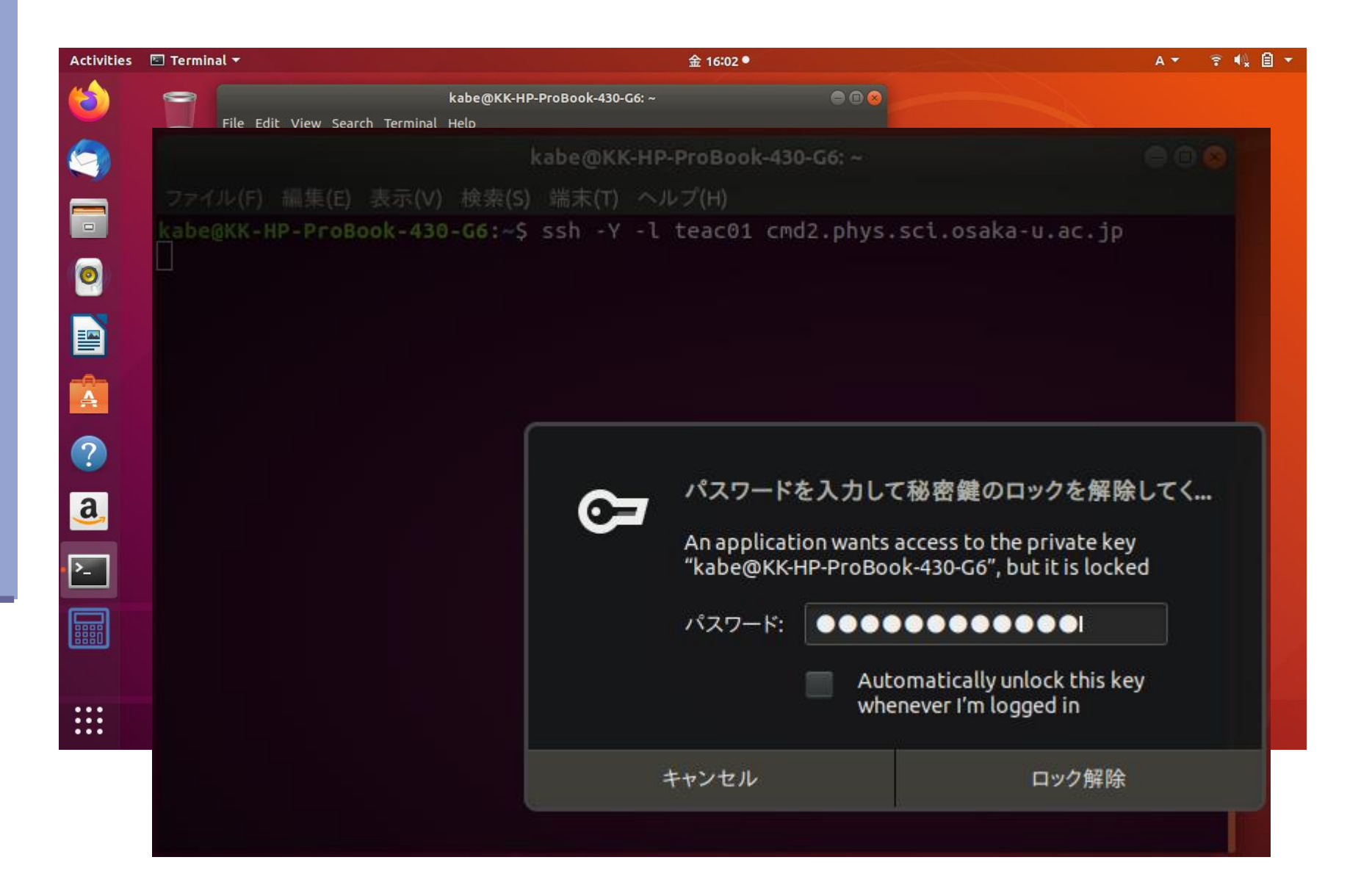

### When the connection is successful,

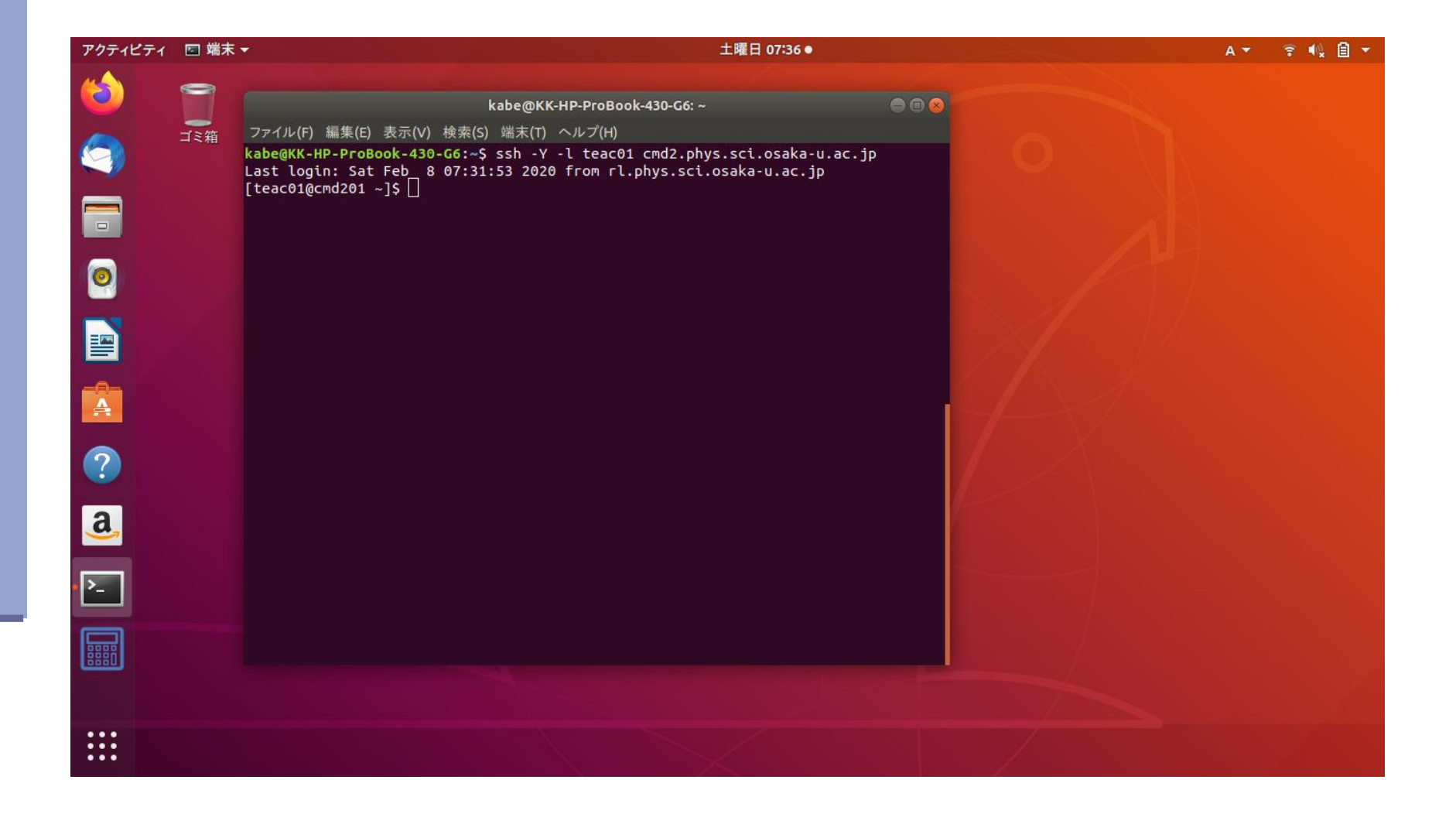

# Two methods for 'authentication'

### **RSA public key auth.**

- Double key authentication
- Security level: high

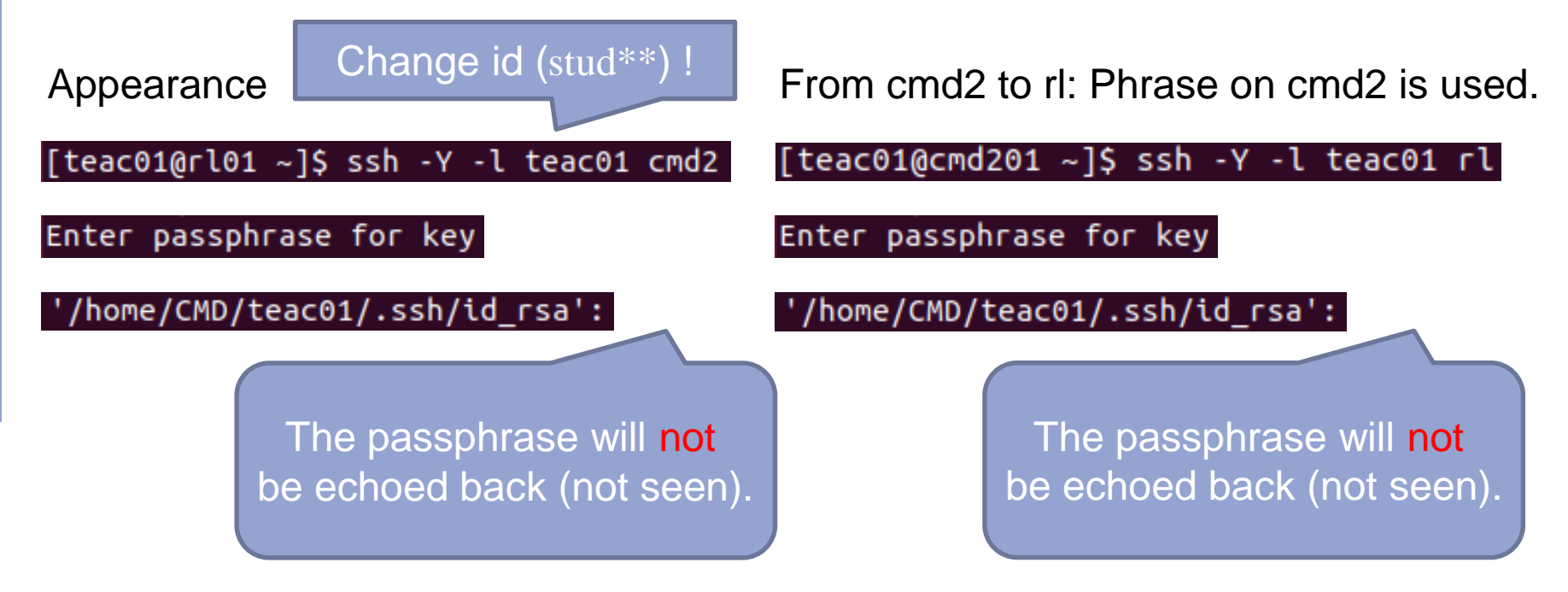

Note: the directory shown is "on the local machine to connect the remote machine".

# RSA & DSA, in a nutshell

RSA was invented by Ron **R**ivest, Adi **S**hamir, and Leonard **A**dleman in 1977. Nowadays, a key length of 4096 bits is used with

\$ ssh-keygen –t RSA –b 4096

DSA (Digital Signature Algorithm) provided by NIST in 1991. \$ ssh-keygen –t DSA

An example of 'ssh-keygen' :

\$ ssh-keygen –t RSA –b 4096

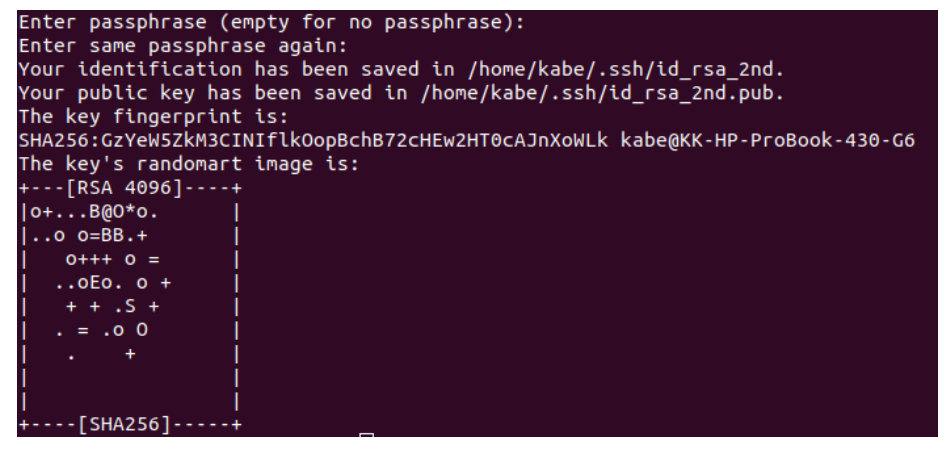

Enter file in which to save the key (/home/kabe/.ssh/id\_rsa\_2nd) :

Enter passphrase (empty for no passphrase) :

Enter same passphrase again :

The public key in id\_rsa.pub on the client-host should be saved (added) in .ssh/authorized\_keys in the server-host.

# You might have lost connection.

**C** e C cmd@cmdes-HP-530-Notebook-PC-KD087AA-ABJ:~

cmd@cmdes-HP-530-Notebook-PC-KD087AA-ABJ:~\$ ssh teac01 cmd2.phys.sci.osaka-u.ac. jp ssh: Could not resolve hostname teac01: Name or service not known cmd@cmdes-HP-530-Notebook-PC-KD087AA-ABJ:~\$

Ca

Please ask help!!

Contents in the right panel might help you.

In consultation with an advisor, you would solve the problem and find "connection"!

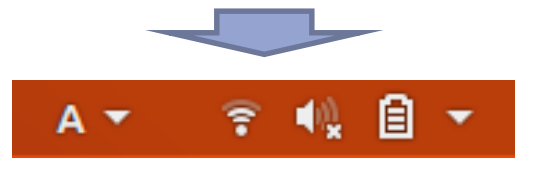

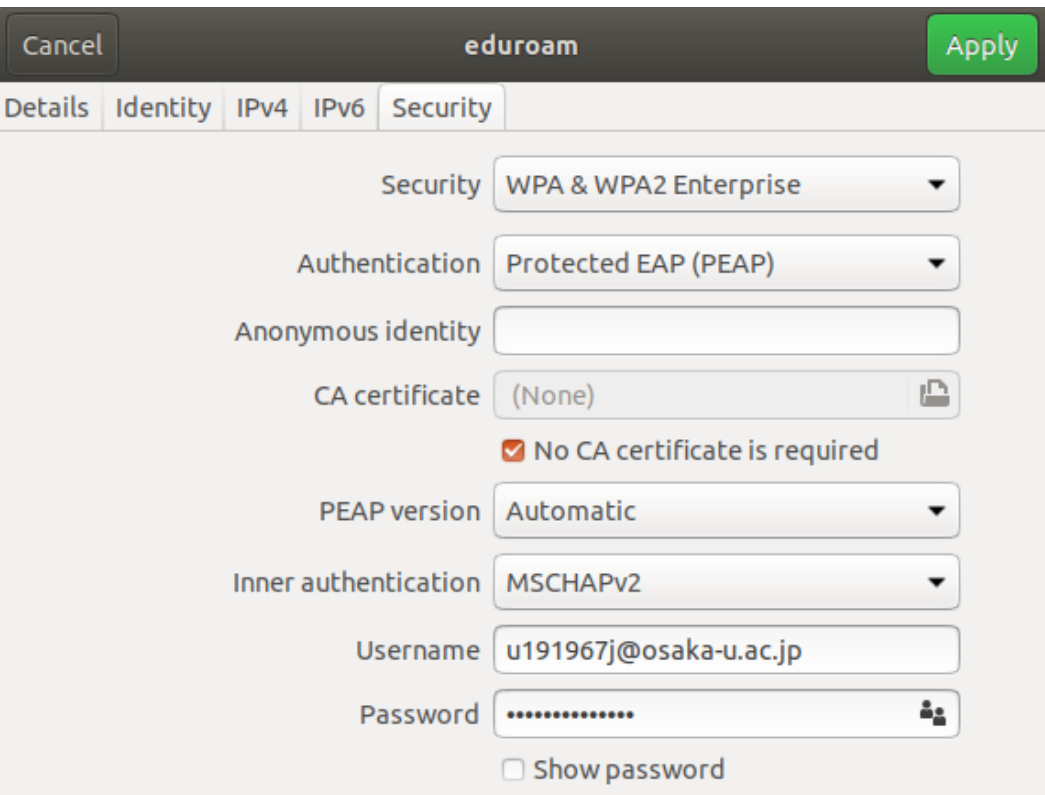

# Command minimum

- Typing a UNIX Command
- Login
- cp : copy a file
- Unpack : tar
- Edit a file : emacs
- make : create an application
- Run
- Logout

# Key typing for explanation

This is a character automatically shown by the computer, which is called "a prompt". The character (or a set of words) depends on the setting of the machine.

Finally, you need to type the return key.

\$ less test.txt

There is a space. Type the space key (The long key). In this case, you may type letters starting from 'l'. Caution: type "q", when you want to stop, end, or quit less.

# At first, please type

# \$ cp /home/CMD/teac01/ex.tar . Space ! Space !

# Next, please type

# \$ tar xvf ex.tar  $$ cd ex$

# To execute a command, type

# \$ less test.txt

Caution: type "q", when you want to stop, end, or quit less.

# This action may be explained as,

Purpose : to see test.txt. 目的:test.txtの中を見る. \$ less test.txt

# A short manual of "less"

- Move
	- □ "f" : move forward.
	- "b" : move backward.
- Search
	- $\sim$  "/ [pattern]" : search the pattern.
	- "n" : search again
- Others
	- $\bullet$  "q" : quit. (same as :q, :Q, or ZZ.)
	- "r" : refresh the screen.
	- $\mathbf{a}$  "h" : help.

# To compile a program,

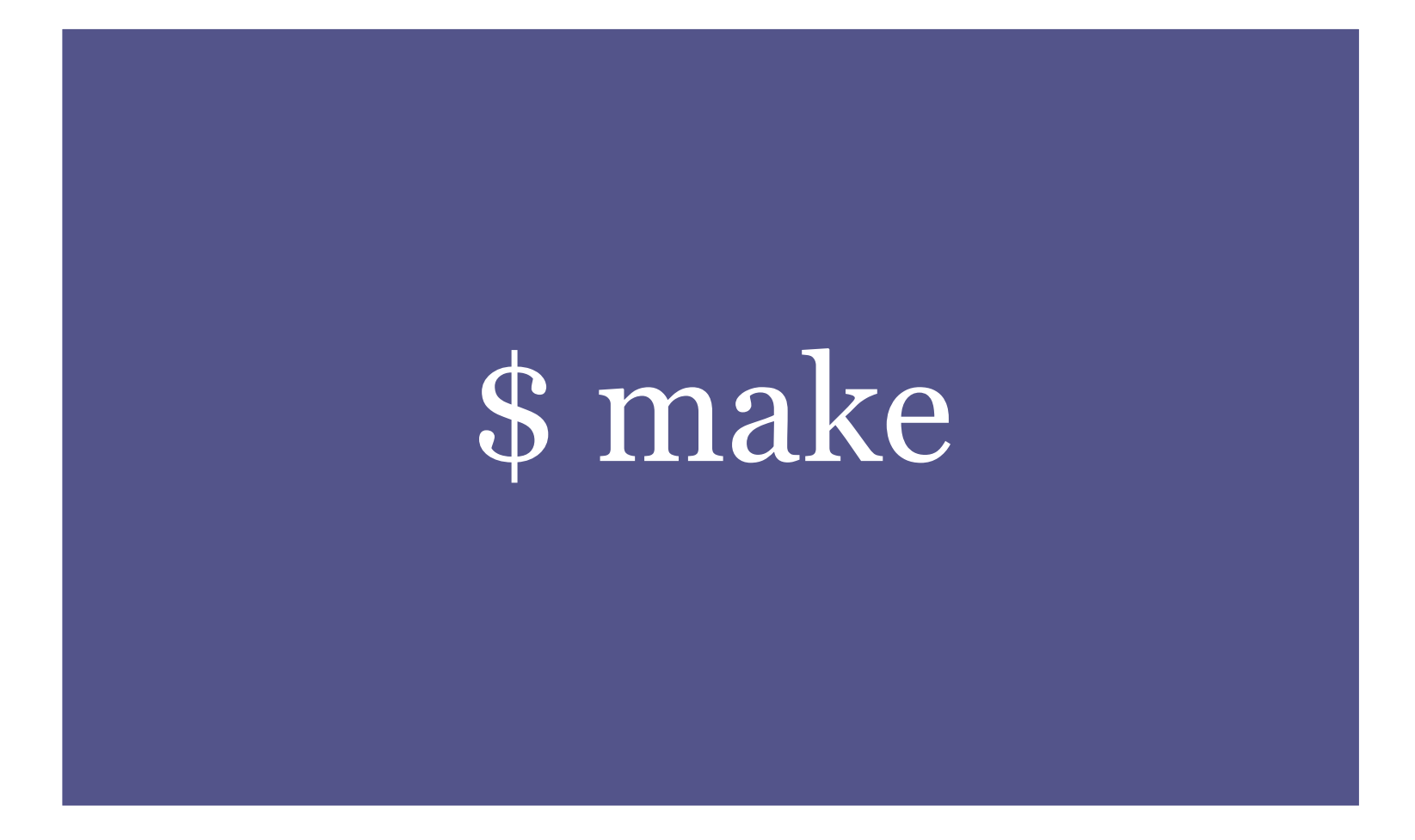

# To run the program,

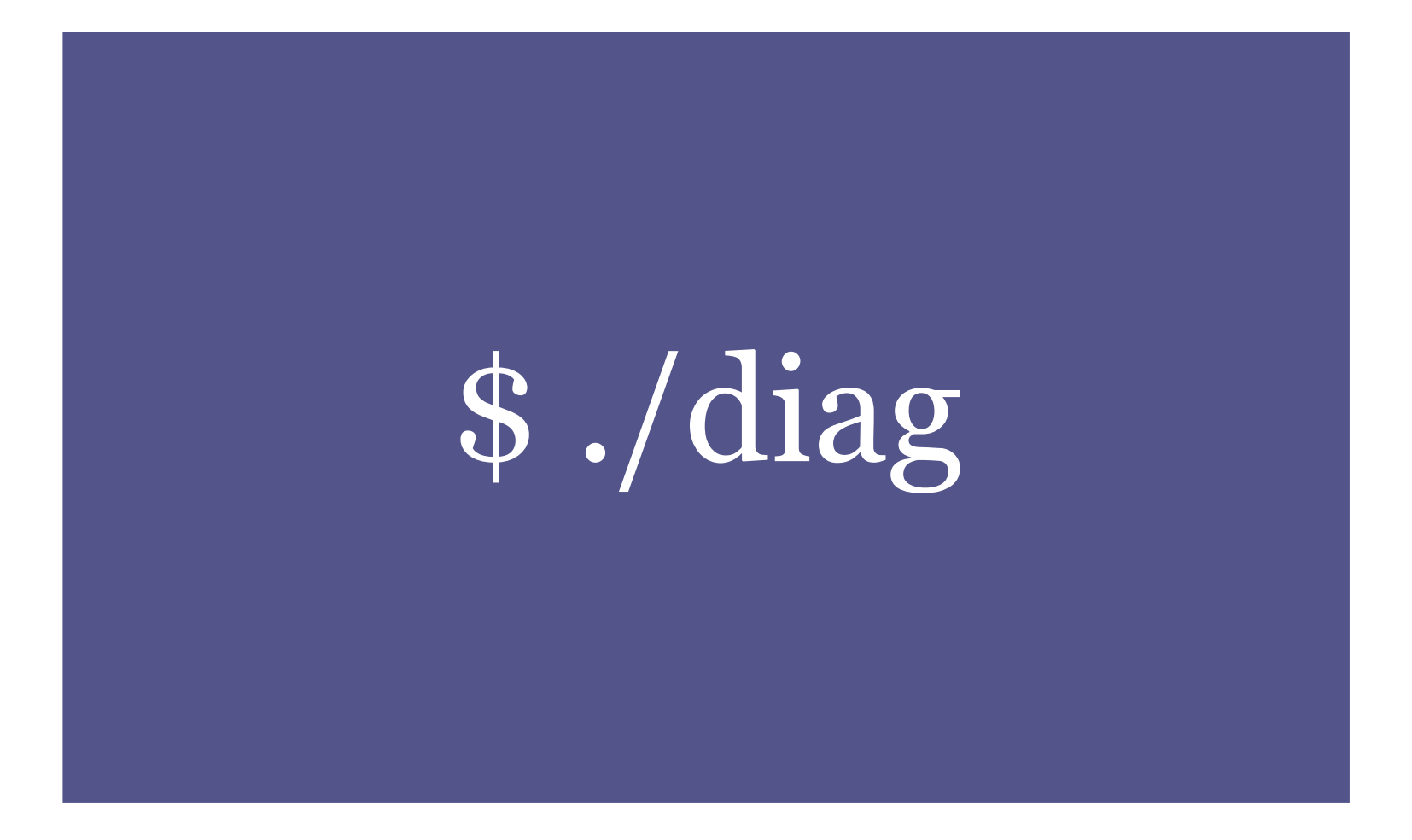

# Further, you can use,

# \$ emacs diag.f90 –nw \$ cd .. .  $s$  ls  $-$ laF

Please see the following pages and "計算機(UNIX)使用法".

### The terminal does hung-up. You can do it.

- No character appears for your keystroke, then
	- **Type**  $\boxed{\text{crit}} + \boxed{q}$ . Or  $\boxed{\text{ctrl}} + \boxed{s}$  may restart the input, when the scroll is stopped.
- No prompt (flushing cursor at /home/x60\*\*\*>) appears. Then, you can try one of these.
	- $\blacksquare$   $\lceil$  Ctri  $\lceil + \rceil$  d  $\lceil$  (When you call cat without arguments.) Ctrl  $|+|d|$
	- (When a command does not stop.) Ctrl  $|+|c|$
	- Then, you can search an unfinished command using 'ps' command and stop it by 'kill'. (This action may be required when  $\lfloor c_{\text{trl}} \rfloor + \lfloor c \rfloor$  does not work.) Ctrl  $|+|z|$
- If something wrong with the cursor, then

$$
\blacksquare \boxed{\text{Ctrl}} + \boxed{j}.
$$

### How to start your job?

Many programs are packaged and stored in a compressed file. You will perform un-compression.

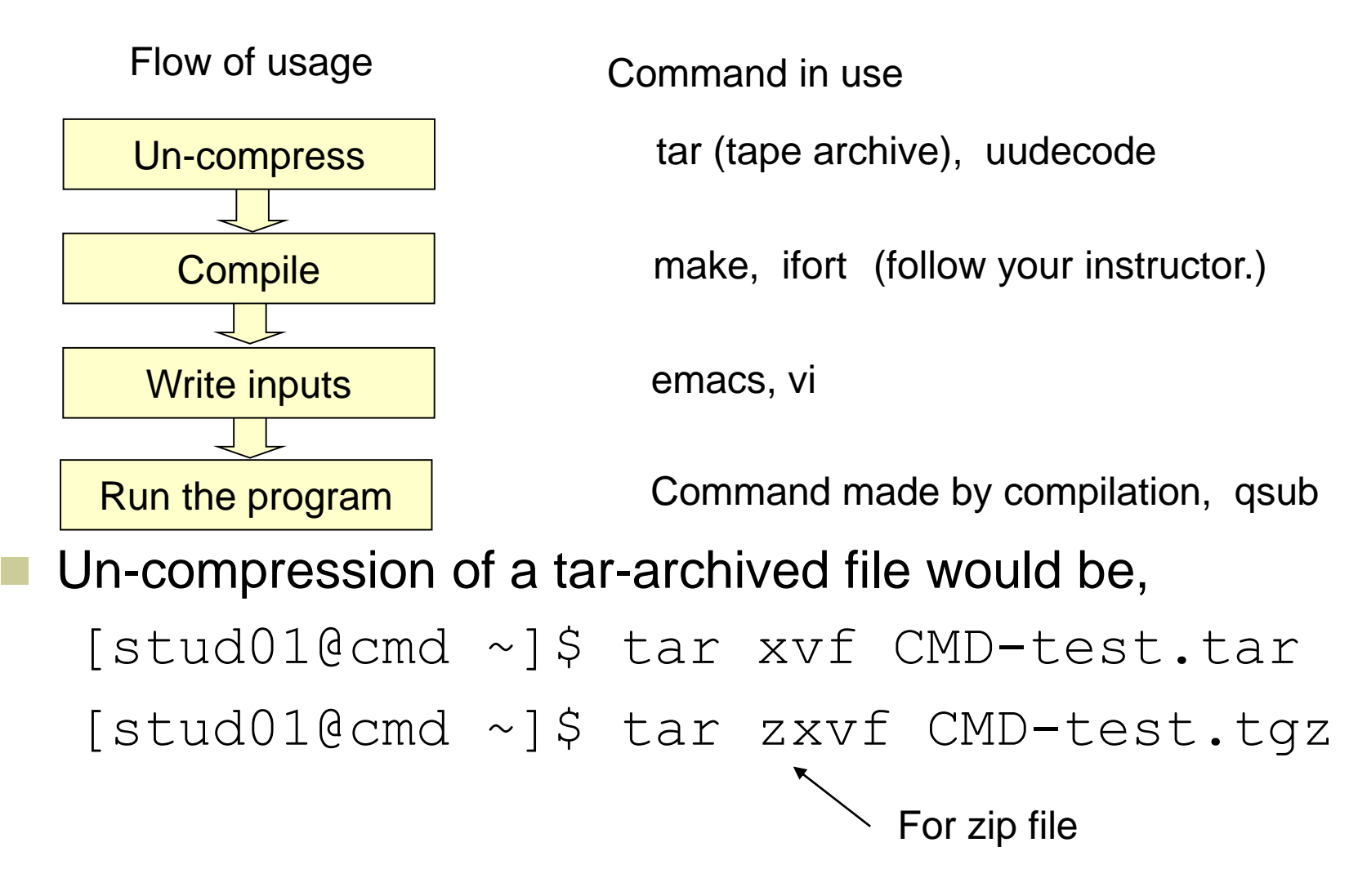

# Edit a file by "gedit" !

■ If this is the first time, we recommend you to edit a file by "gedit".

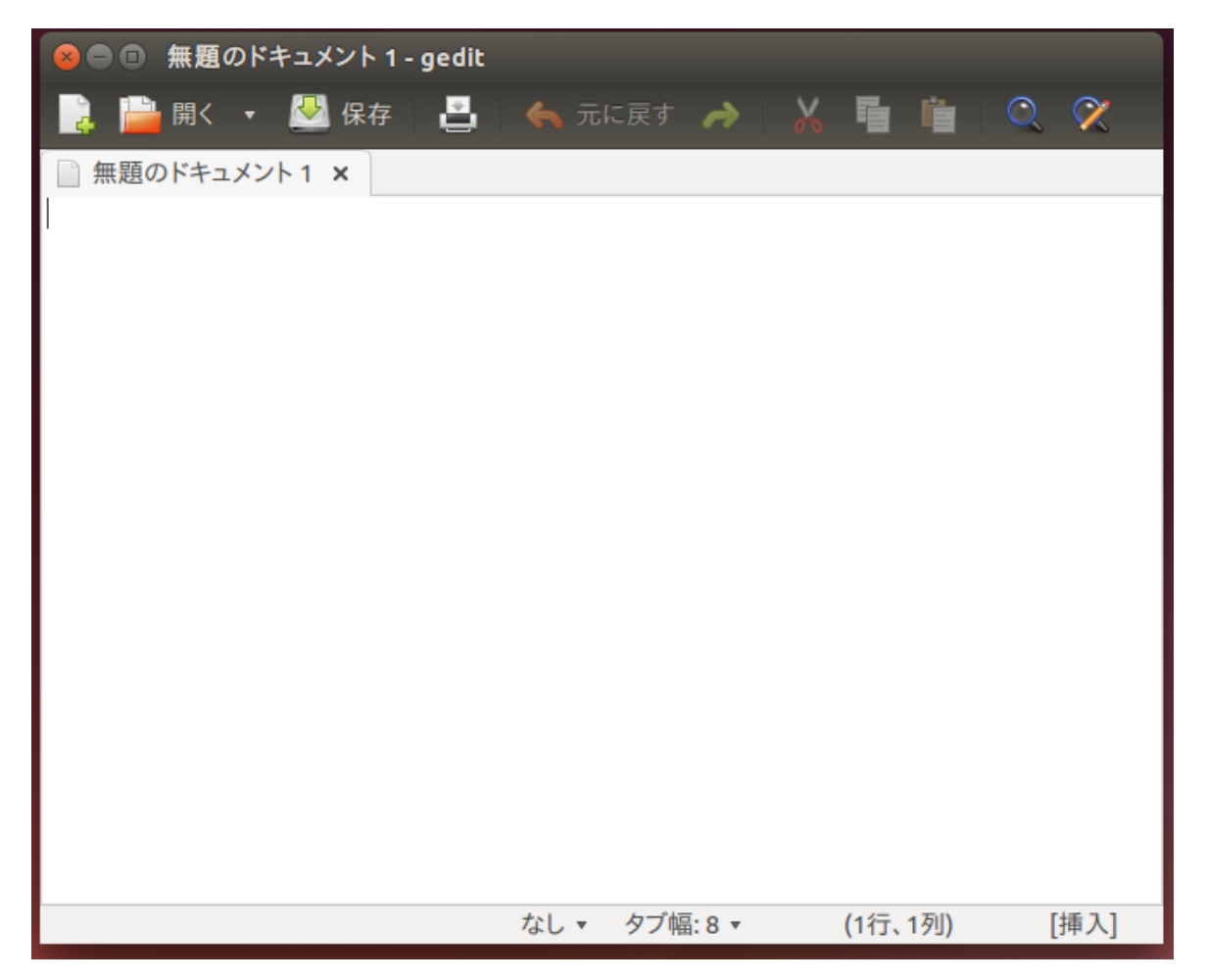

# How to use gedit

Put your curser on the head line, then you will find the menu bar.

テキストコファイル(F) 編集(E) 表示(V) 検索(S) ツール(T) ドキュメント(D) ヘルプ(H)

Key words in "a fortran source file" are highlighted.

```
8 1 Lest.f90 (~) - gedit
    P 開く ▼ 2 保存 A d d 元に戻す → 2 % T 自
                                                             \circ \inftytest.f90 x
!This is a test.
Program test
 implicit none
 integer :: ix
  real(8) :: xxxx = 0d0do ix=1, 10
   xx = xx + exp(-dble(ix)*0.1d0)end do
 write(6,*) xx
  stop
end program test
                                    タブ幅: 8 ▼
                                                  (16行、1列)
                                                                [挿入]
                         Fortran 95 \times
```
# gedit on GNOME environment

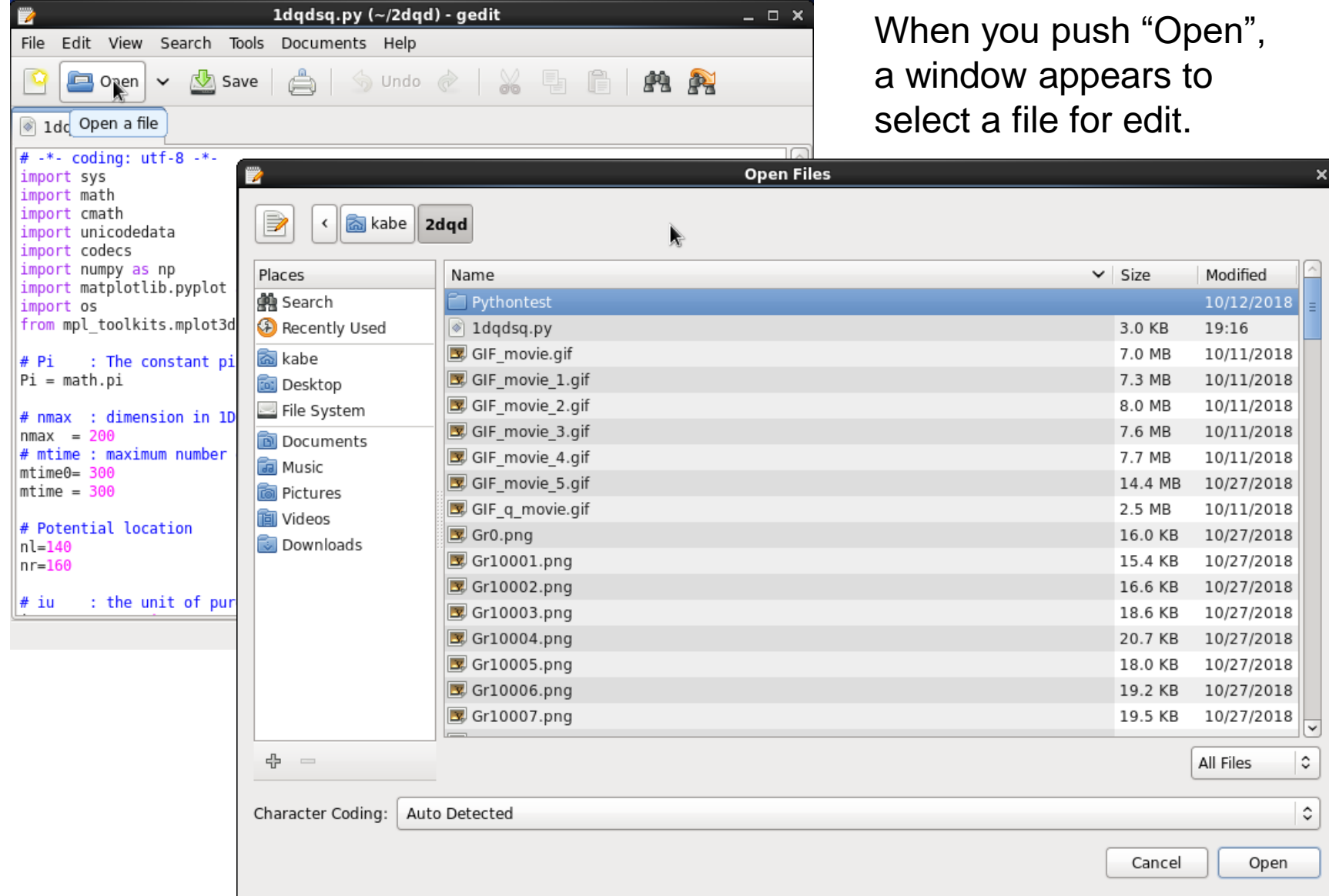

# Save, Find, etc. in gedit

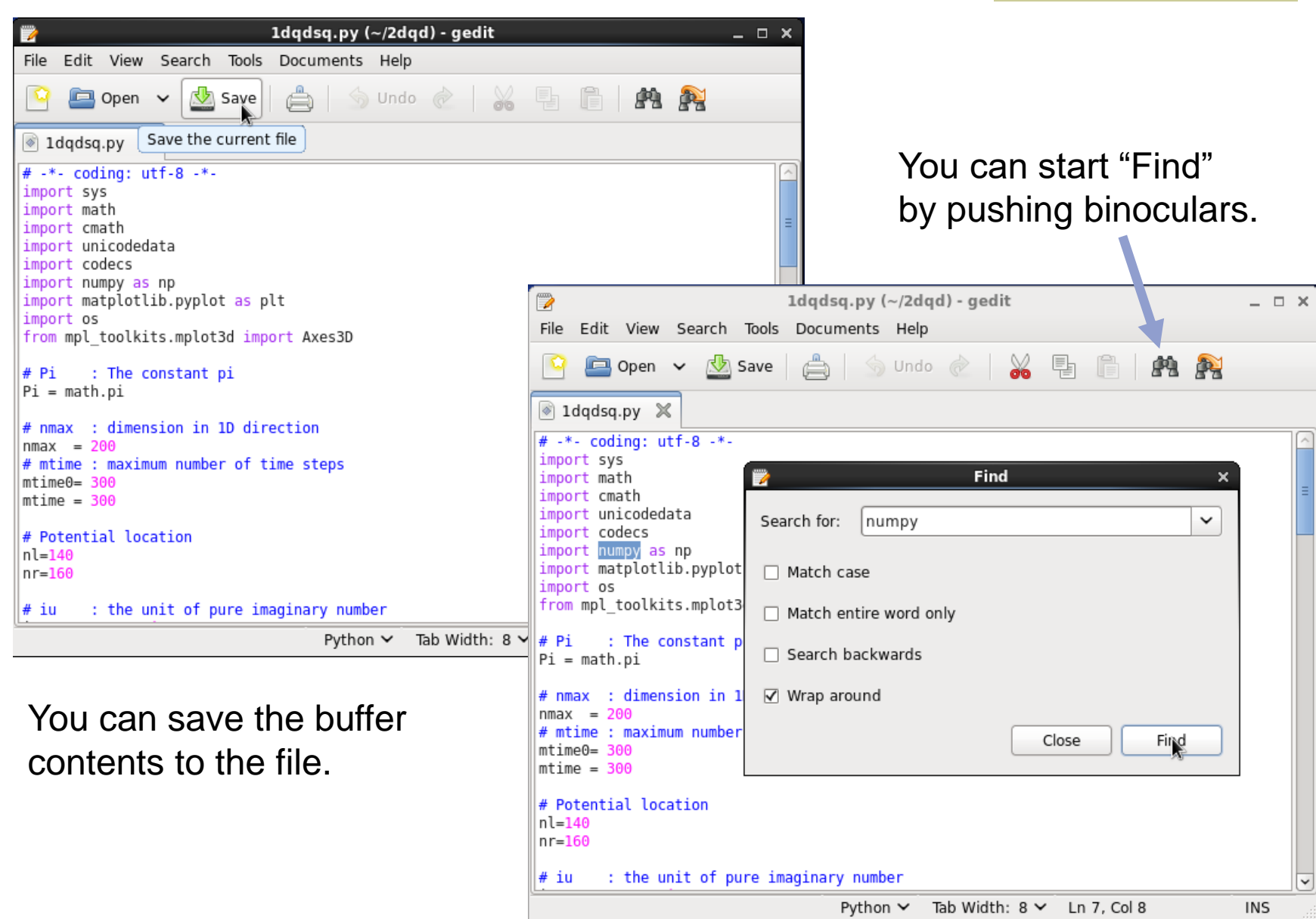

### How to use Emacs (basics)

Let's start Emacs up with new Window.

 $[stud01@cmd ~\sim]$ \$ emacs & Don't you find?

- In the first page, message to introduce Emacs is given.
- You can start editing a file by typing  $\boxed{\text{Ctri}}$  +  $\boxed{\text{x}}$   $\boxed{\text{Ctri}}$  +  $\boxed{\text{f}}$ . Please insert a file name at

Find file :

/ represents the home directory.

which is shown in a lower subwindow.

You may edit test.txt by [stud01@cmd CMD-test]\$ emacs test.txt & which allows you to start Emacs up with the file shown.

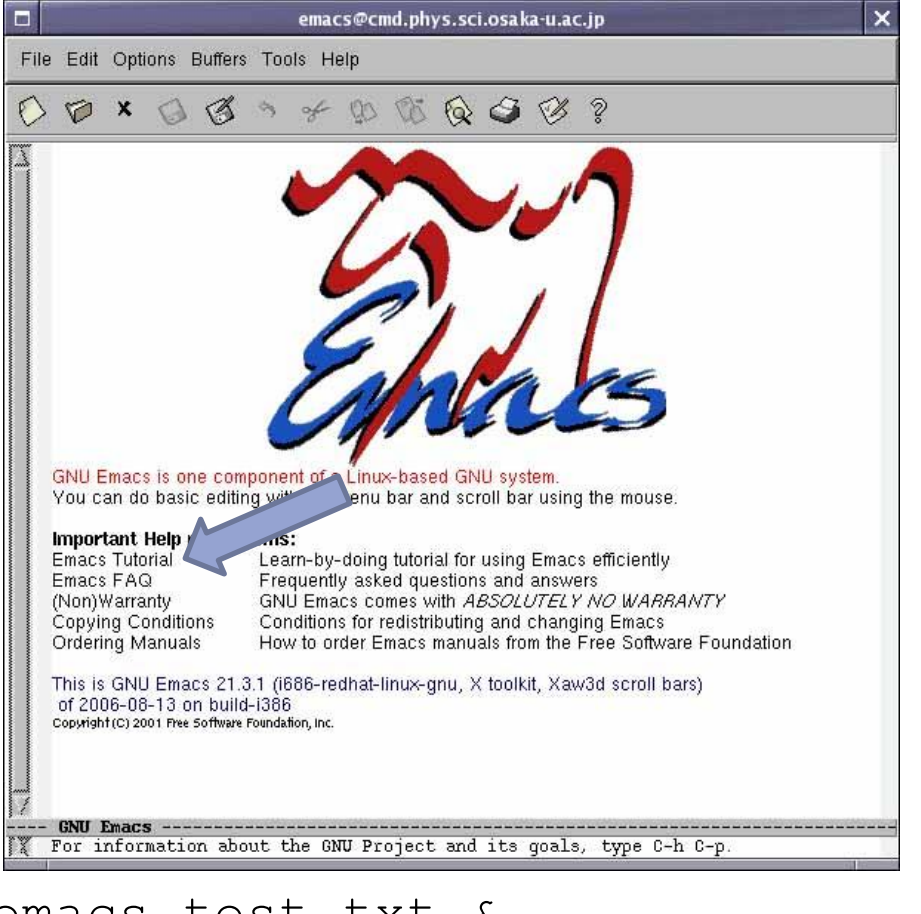

Name of the target file.

# Emacs keystroke I : Ctrl + "1 character"

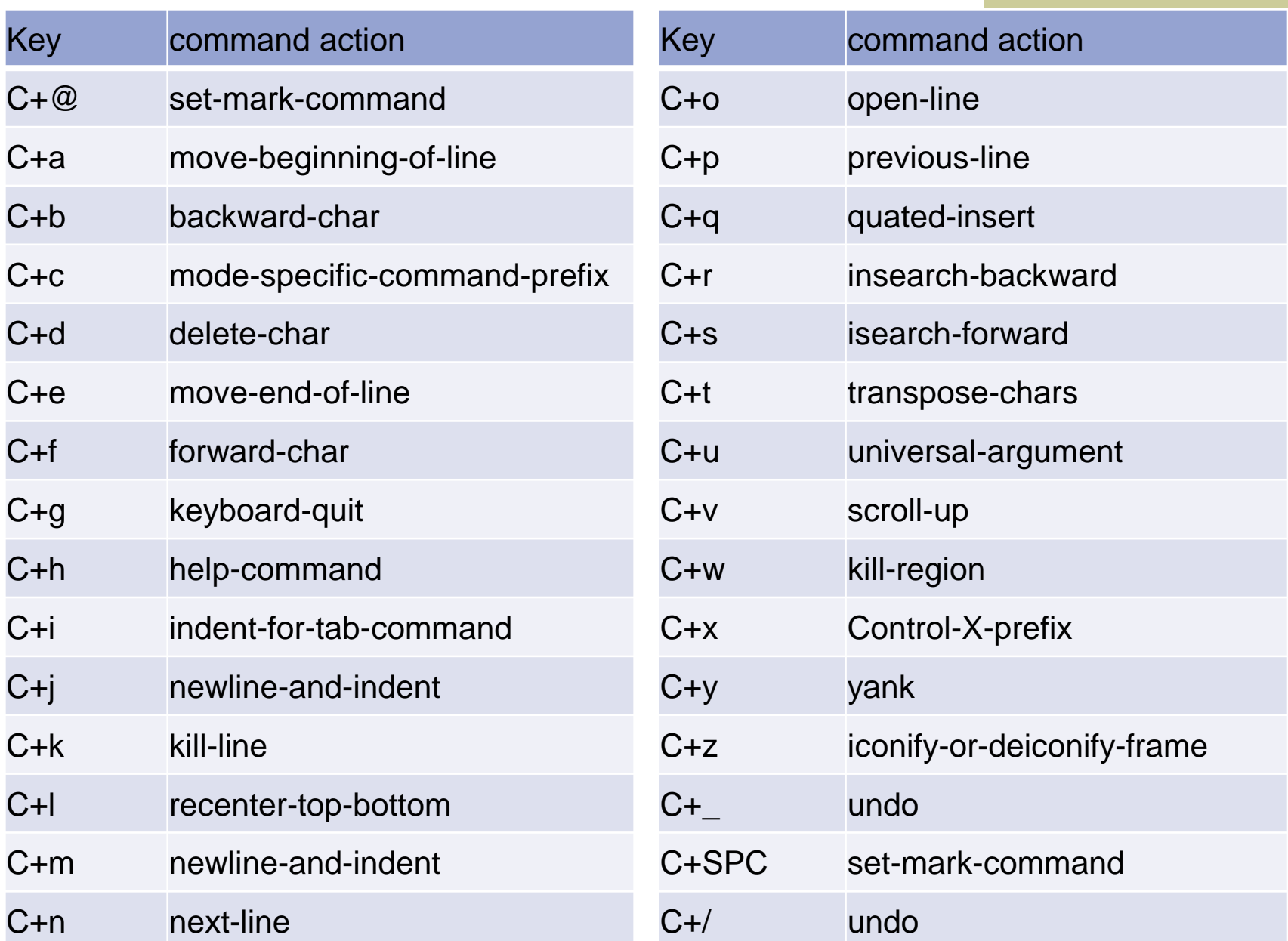

# Emacs keystroke II : Esc + "1 character"

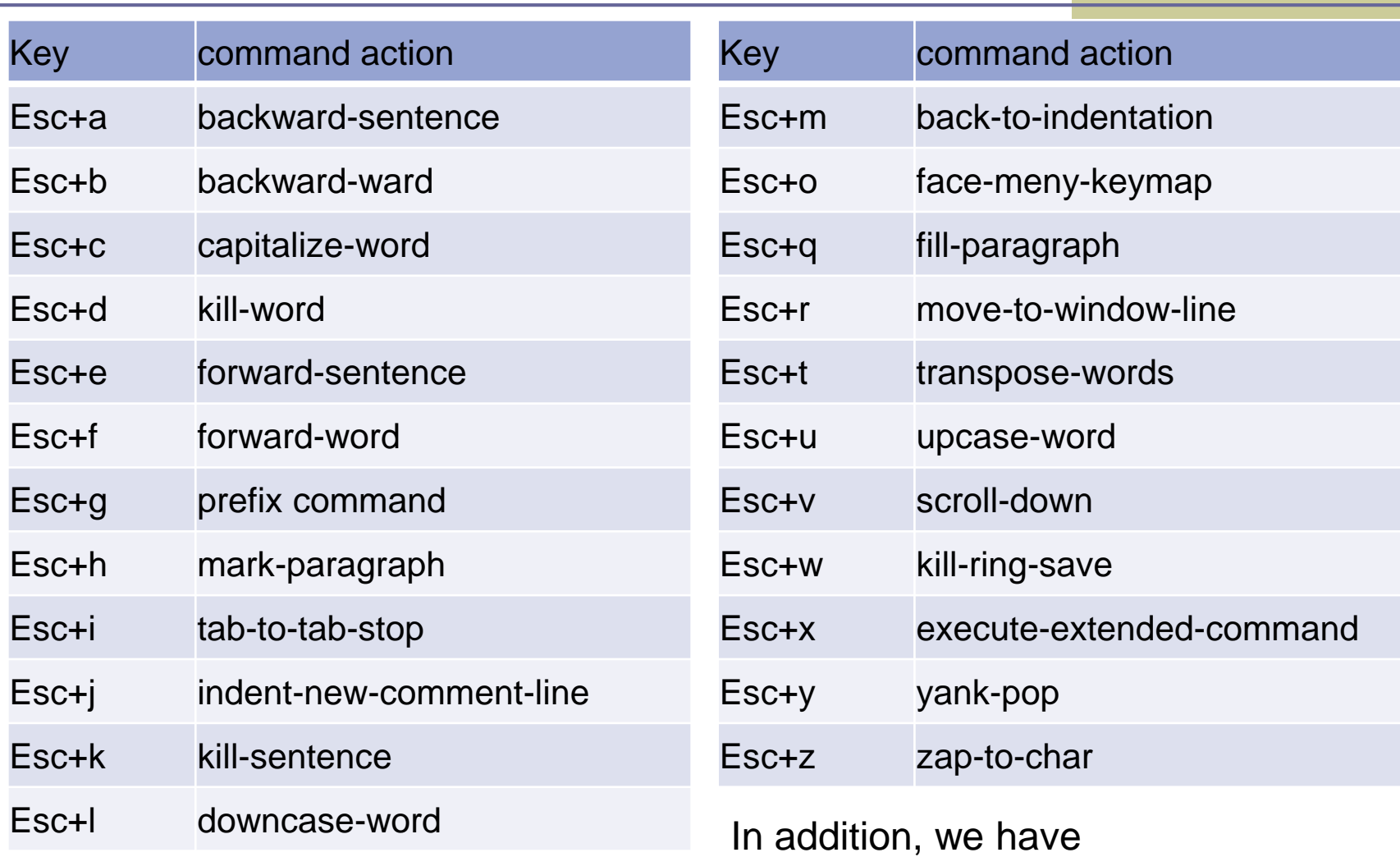

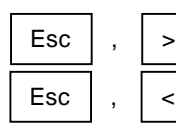

move to the end of buffer move to the top of buffer

# Emacs keystroke III : Ctrl + "2 strokes"

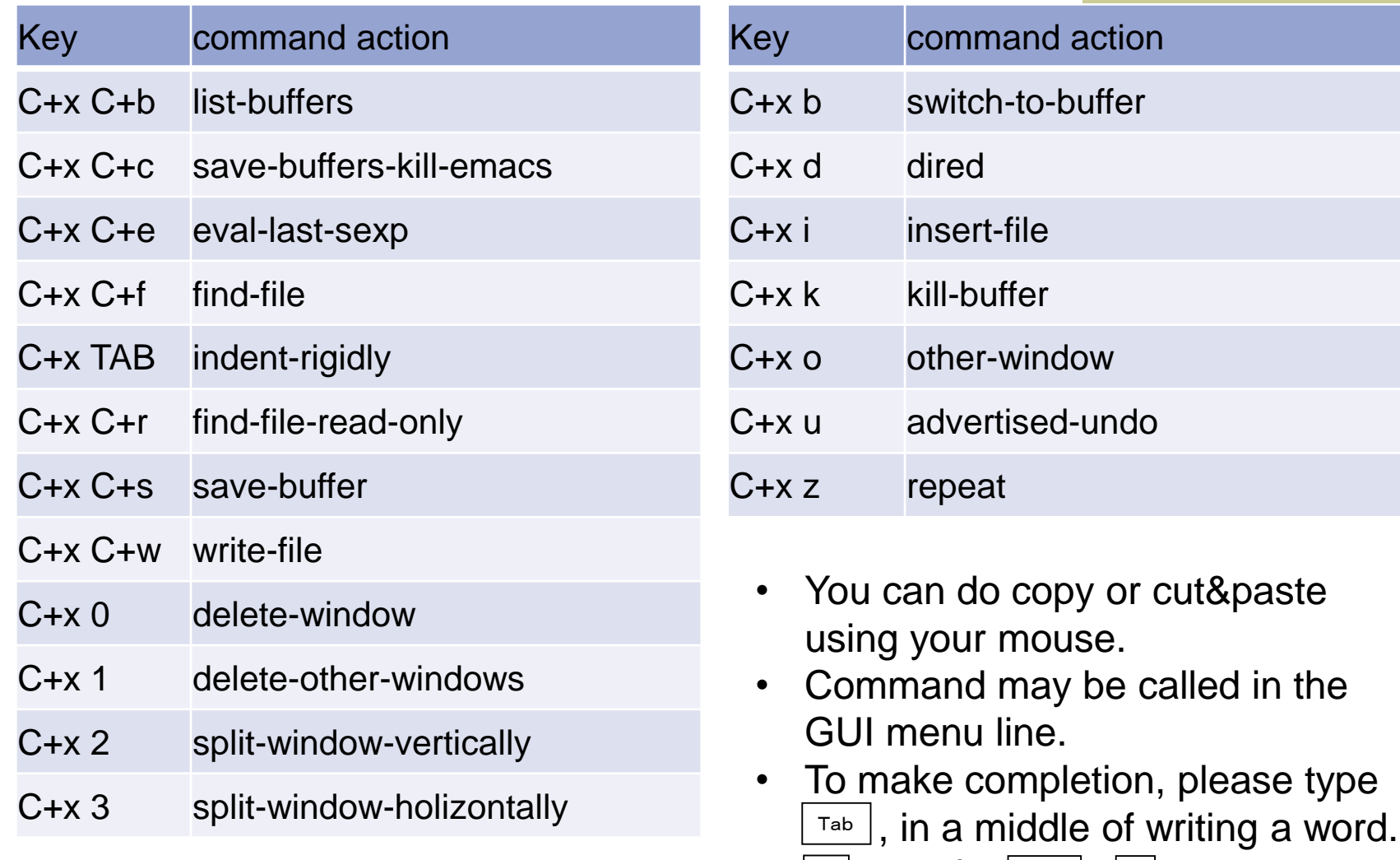

•  $\boxed{\phantom{a}}$  may be  $\boxed{\phantom{a}}$  shift  $\boxed{\phantom{a}}$  +  $\boxed{\phantom{a}}$ .

### Modes of vi & some commands

Let's do start vi up by [stud01@cmd ~]\$ vi newtest.txt

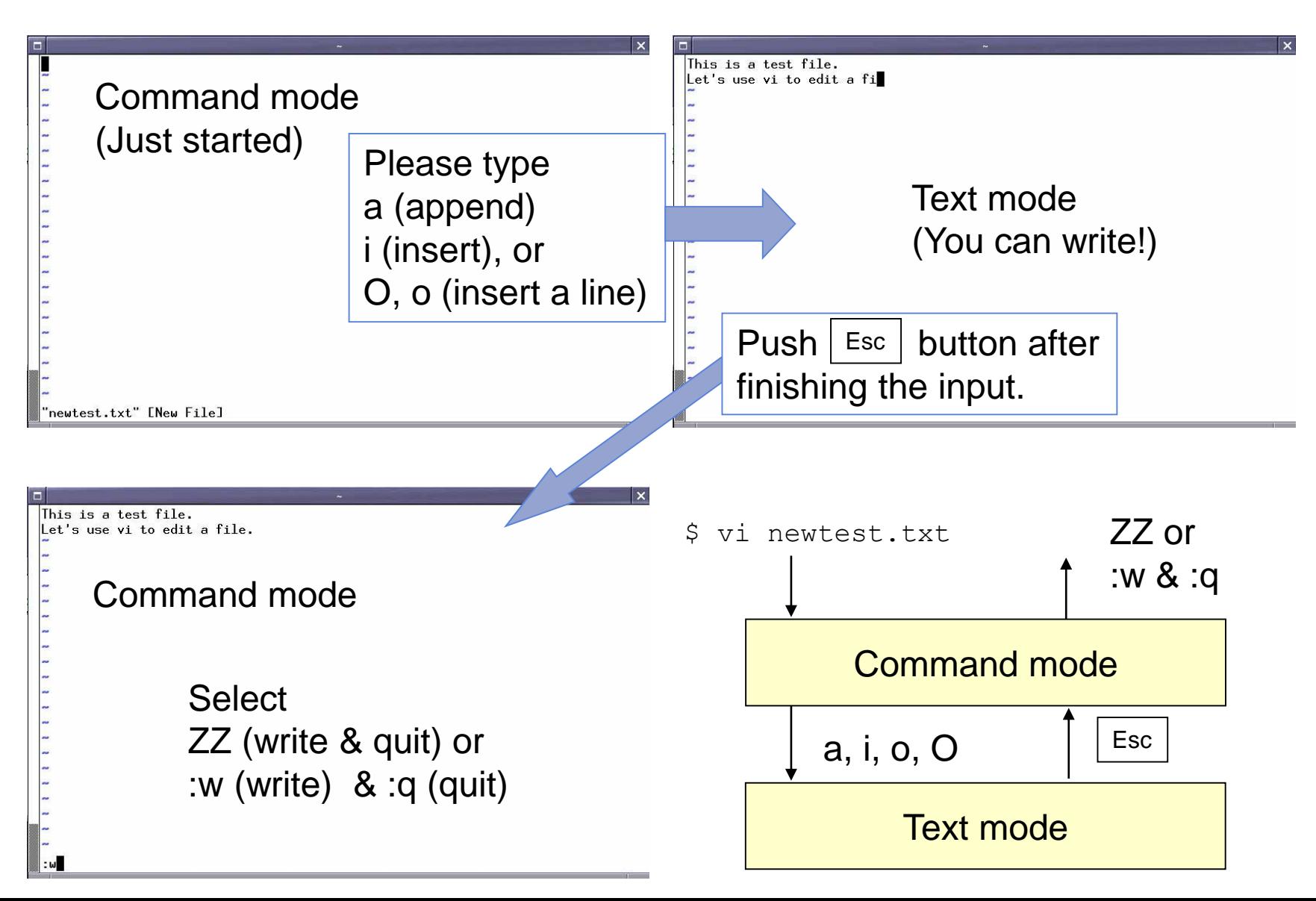

■ Undo a command just done:

In the command mode (If you are in text mode, type  $\boxed{\mathsf{Esc}}$  and then) push 'u' (undo).

 $\blacksquare$  Re-flesh the screen :

Push in the command mode. Ctrl + l

- If you did some unwished operations: Type '1P' in the command mode.
- If you cannot find a way by doing some solutions above, please consult instructors (teachers & tutors).

# Example of "less .bashrc"

Let's look at contents of a file. Check file lists by "Is -laF." -rw-r--r-- 1 stud01 cmd 124 Feb 15 19.34 .bashrc ...

- You can use "cat" to see the contents. [stud01@cmd ~]\$ cat .bashrc
- You can use "less" command to see the contents of a file. [stud01@cmd ~]\$ less .bashrc
- Type "q" to end the less command, after checking the contents.

# .bashrc

# User specific aliases and functions

# Source global definitions if [ -f /etc/bashrc ]; then . /etc/bashrc

fi

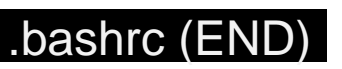

Please use "man" command to find why people use "less."

[stud01@cmd ~]\$ man less

[stud01@cmd ~]\$ man more

Which would you like "more" or "less"?

# Please enjoy your unix life! Thanks a lot. K. Kusakabe